ingetikt worden;

 $\blacksquare$ ;

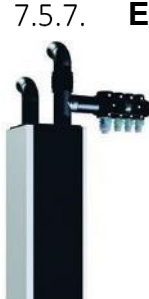

## **Endura E<sup>+</sup> – Procedure activeren nominale werking**

2) Druk langer dan 3 seconden op  $\blacksquare$  om het gebruikersmenu te activeren;

3) Druk langer dan 3 seconden gelijktijdig op  $\blacktriangle$  en  $\nabla$  om het **installermenu** te activeren.

4) Scrol met de knoppen  $\triangle$  en  $\nabla$  tot 'System C-Mode' geselecteerd is en bevestig kort met

5) Selecteer 'C-mode' met de knoppen **A** en  $\blacktriangledown$  (Een bevestiging met **N** hoeft niet meer);

E-peilplichtige woongebouwen in Vlaanderen, met bouwaanvraag vanaf 2016, zijn verplicht onderworpen aan de ventilatieverslaggeving. Eén van de aspecten bij de ventilatieverslaggeving is het nameten van de nominaal ingestelde mechanische debieten. Het systeem E<sup>+</sup> - Endura E<sup>+</sup> is een vraaggestuurd systeem. De verslaggever moet het ventilatiesysteem eerst in nominale stand laten werken vooraleer de debietsmeting te kunnen aanvangen. Onder een korte beschrijving hoe dit moet gebeuren.

1) Ga naar de TouchDisplay van de Endura E<sup>+</sup>.

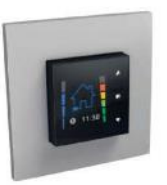

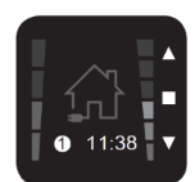

TouchDisplay Hoofdbedieningsmenu

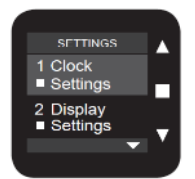

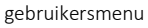

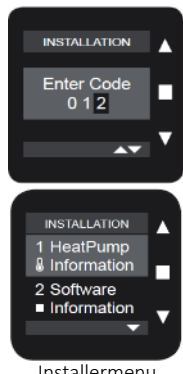

Installermenu

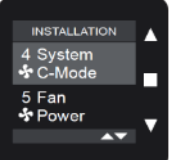

Installermenu

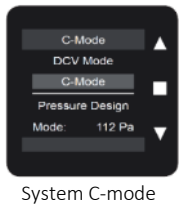

6) De nominale debieten voor de ventilatieverslaggeving kunnen worden opgemeten;

7) Keer terug naar het hoofdmenu door minimaal 3 seconden op  $\blacksquare$  te drukken of tegelijkertijd op  $\blacktriangle$  en  $\blacktriangledown$ . Het systeem gaat hierna automatisch terug naar de ventilatie- of vraaggestuurde mode.

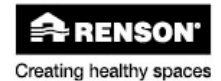

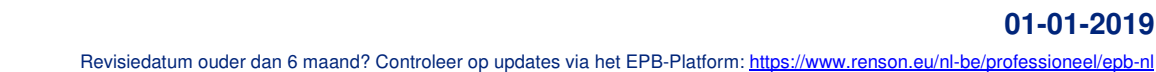

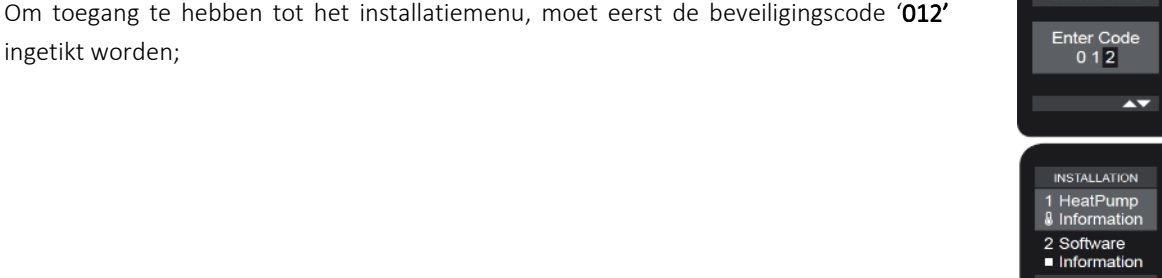

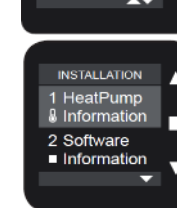

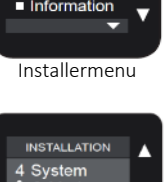